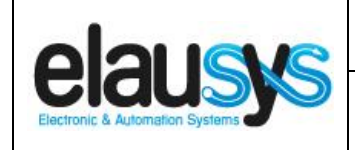

.

# *ELAUSYS INV-KNX*

# **KNX Gateway for Kostal Inverters**

# **User Manual**

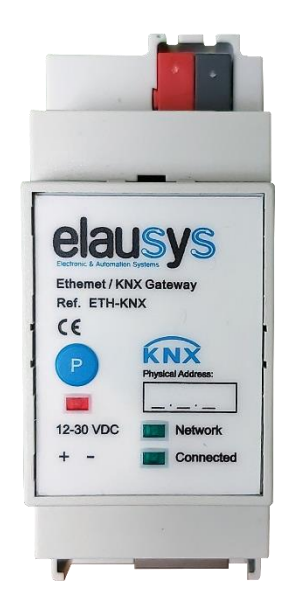

**© ELAUSYS SPRL**

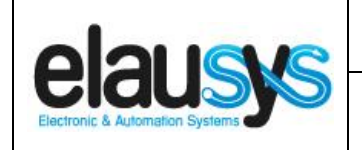

 $1.00$ 

2 of 17

## **TABLE OF CONTENT**

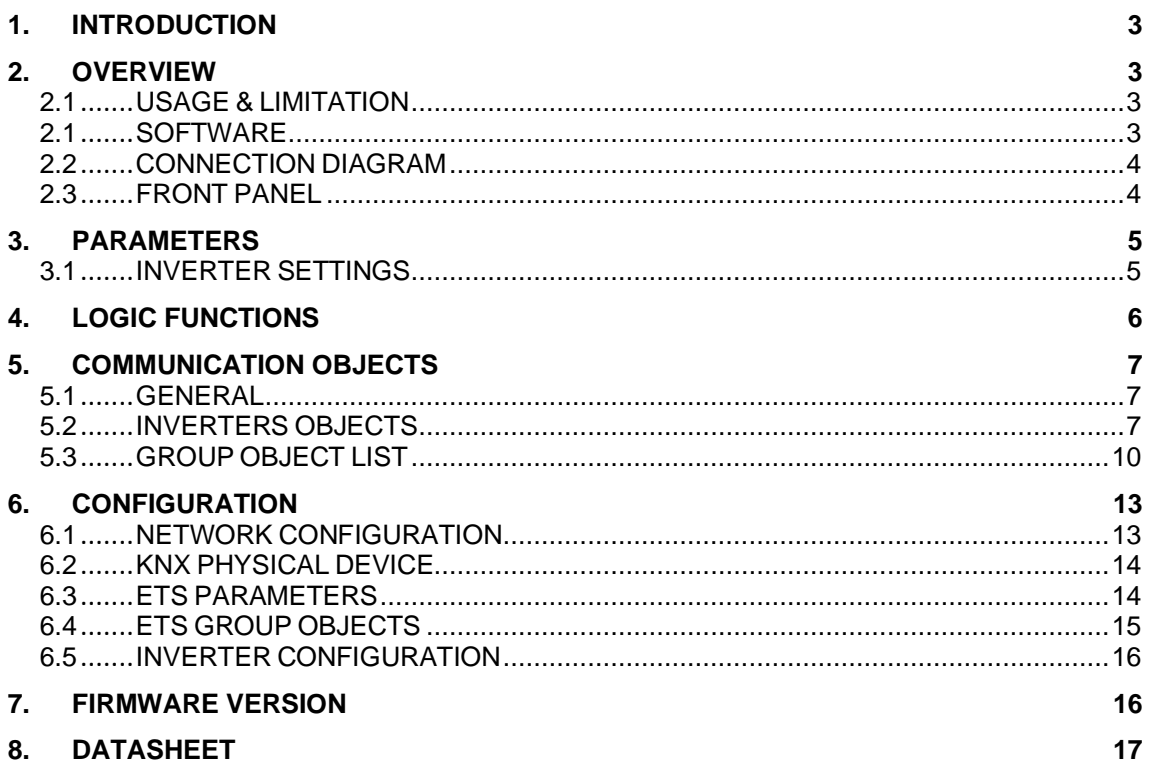

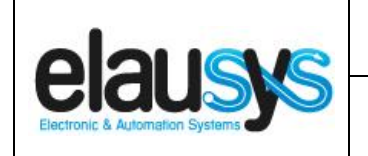

# **1. INTRODUCTION**

The KNX gateway for Kostal inverters provides a simple solution to transfer all relevant data from the inverters to KNX.

It allows integrators to take advantage of a fully integrated solar panel inverter, the data can be used to optimize energy consumption, monitoring, trending or to trigger specific action in the KNX installation.

Main features:

- KNX Interface for Kostal inverters serie
- Monitoring of Energy, Power, current, voltage, frequency, temperature, …
- Connected to the inverter over Ethernet
- Galvanic insulation from the KNX bus
- Configurable refresh rate of inverter data
- DIN rail mounted
- Auxiliary power supply 12-30VDC
- KNX logic module including logic gates, sequences, triggers, math operation and weekly calendar events.

#### **2. OVERVIEW**

#### 2.1 USAGE & LIMITATION

This gateway is intended to be used with an Kostal inverter compatible with the SunSpec modbus interface definition. The inverter is connected to the ethernet network on the same router as the KNX gateway.

#### 2.1 SOFTWARE

The KNX Interface is configured using the ETS tool, the free ETS Demo version can be [downloaded](https://www.knx.org/no/software/ets/download/index.php) from the website of KNX Association. The free version allows to configure up to 5 KNX modules in a project, the KNX gateway is only one module, all devices can be configured using this version.

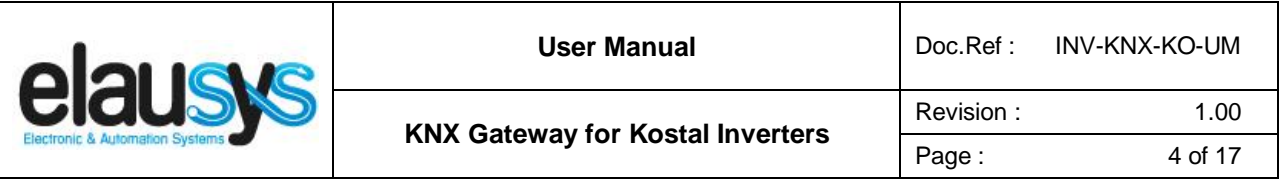

#### 2.2 CONNECTION DIAGRAM

The KNX bus is connected on the top side of the gateway.

An external power supply 12-30VDC is required and connected on the bottom side of the module, beside the RJ45 connector for the ethernet cable.

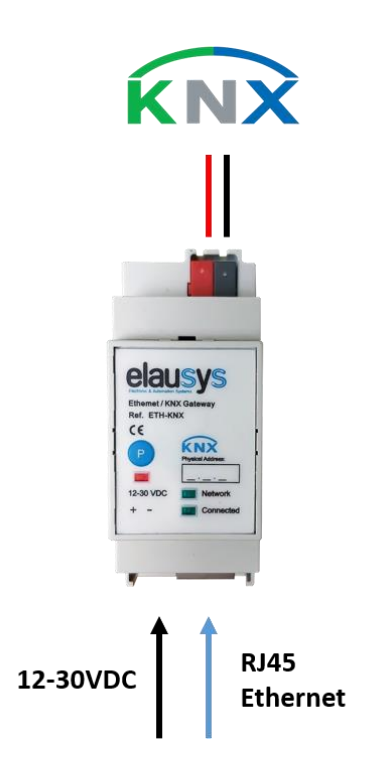

#### 2.3 FRONT PANEL

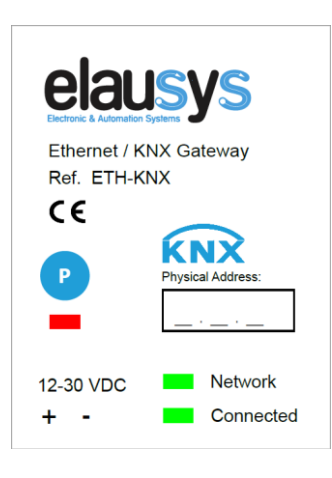

The front panel is equipped with two green status LED:

Network: Physical connection to the ethernet network is established. Connected: Communication with the inverter is established.

Button "P" : KNX Programming mode button Red LED : KNX Programming status LED

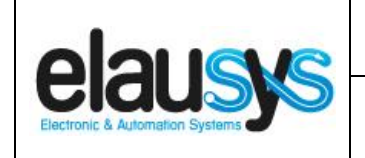

# **3. PARAMETERS**

The KNX interface parameters are defined in the "parameters" tab of the device, in the ETS project.

#### 3.1 INVERTER SETTINGS

The following parameters are defined in the inverter settings section of the parameters:

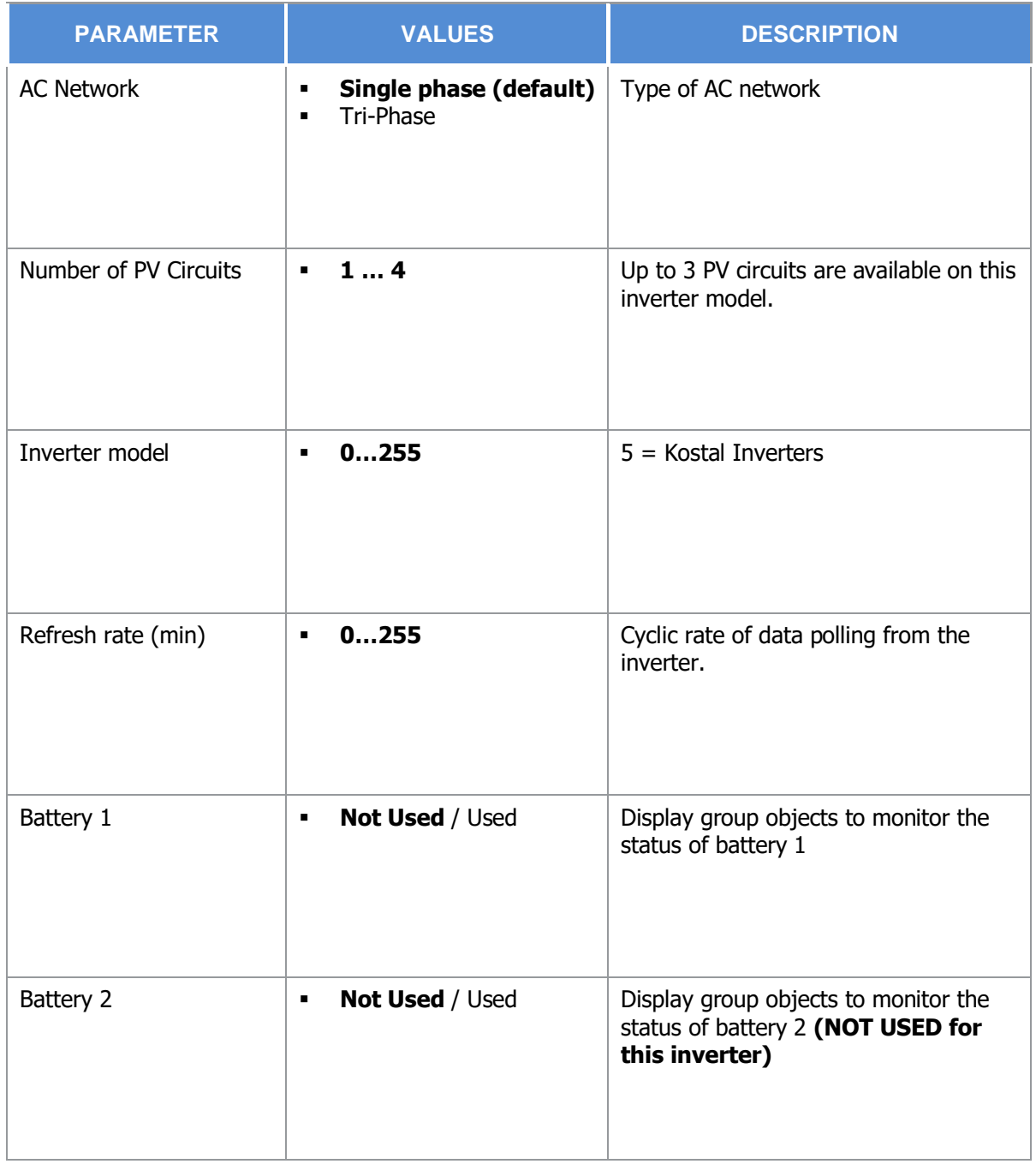

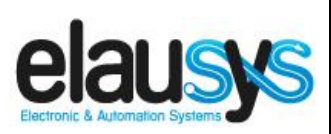

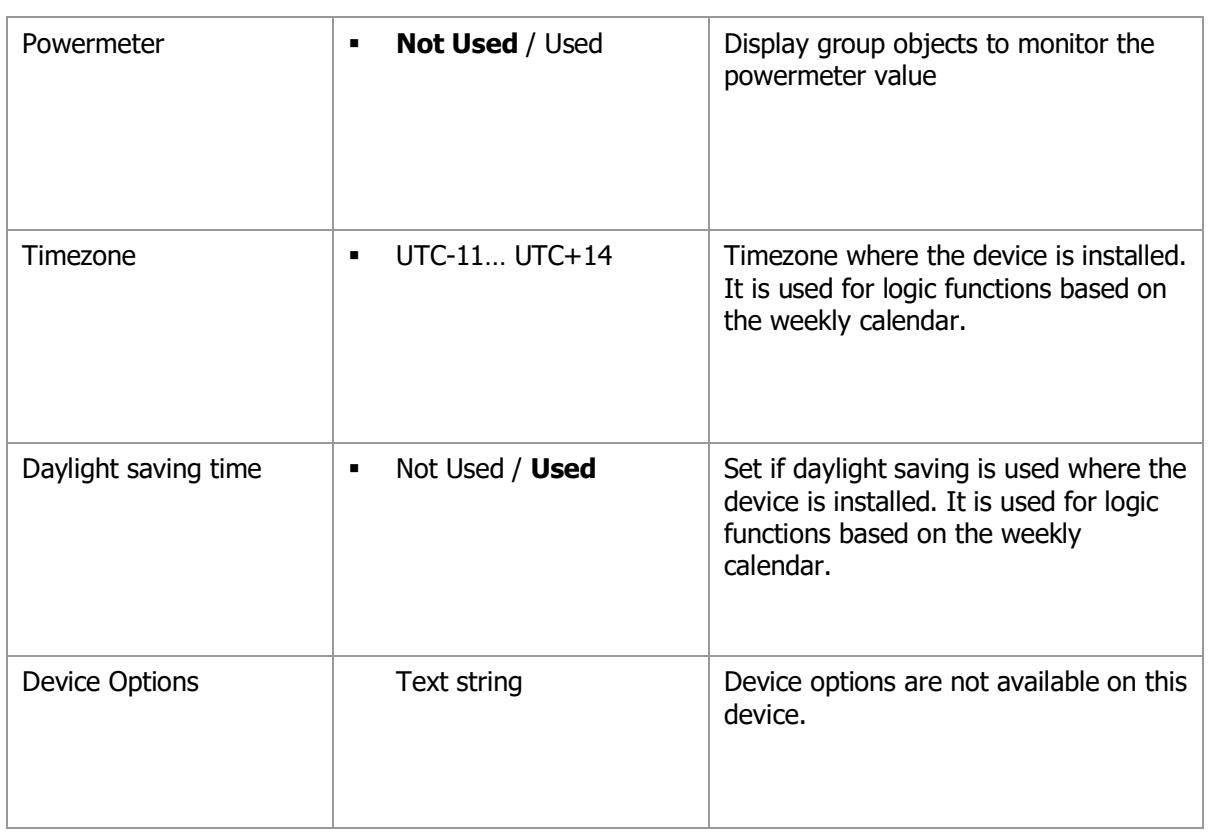

# **4. LOGIC FUNCTIONS**

The KNX logic module is a virtual extension module that is part of the ETS application on the inverters gateways. Each logic module includes 8 logic functions including logic gates, sequences, triggers, math operation and weekly calendar events.

- Up to **64 logic functions** using extension modules
- **Logic Gate** with 8 inputs, configurable output delay and inversion
- **Sequence** with 4 steps, configurable outputs delays and datatypes
- **Trigger** with inputs logic, delays and weekly calendar events
- **Math** operations with configurable objects type and delays

Refer to the KNX Logic Module manual for more details on each function.

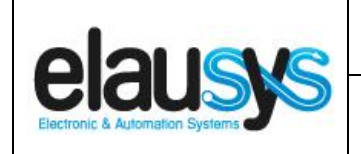

# **5. COMMUNICATION OBJECTS**

#### 5.1 GENERAL

General communication objects of the device.

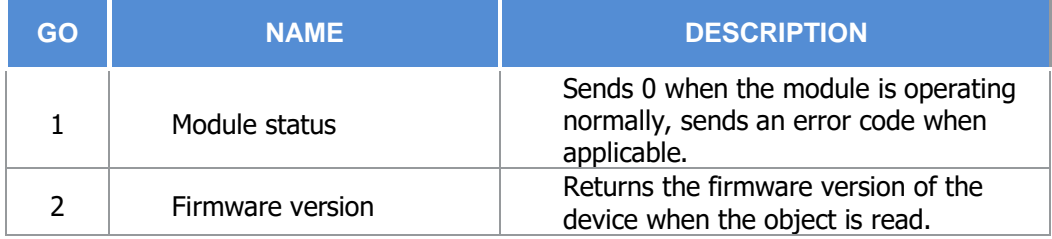

#### 5.2 INVERTERS OBJECTS

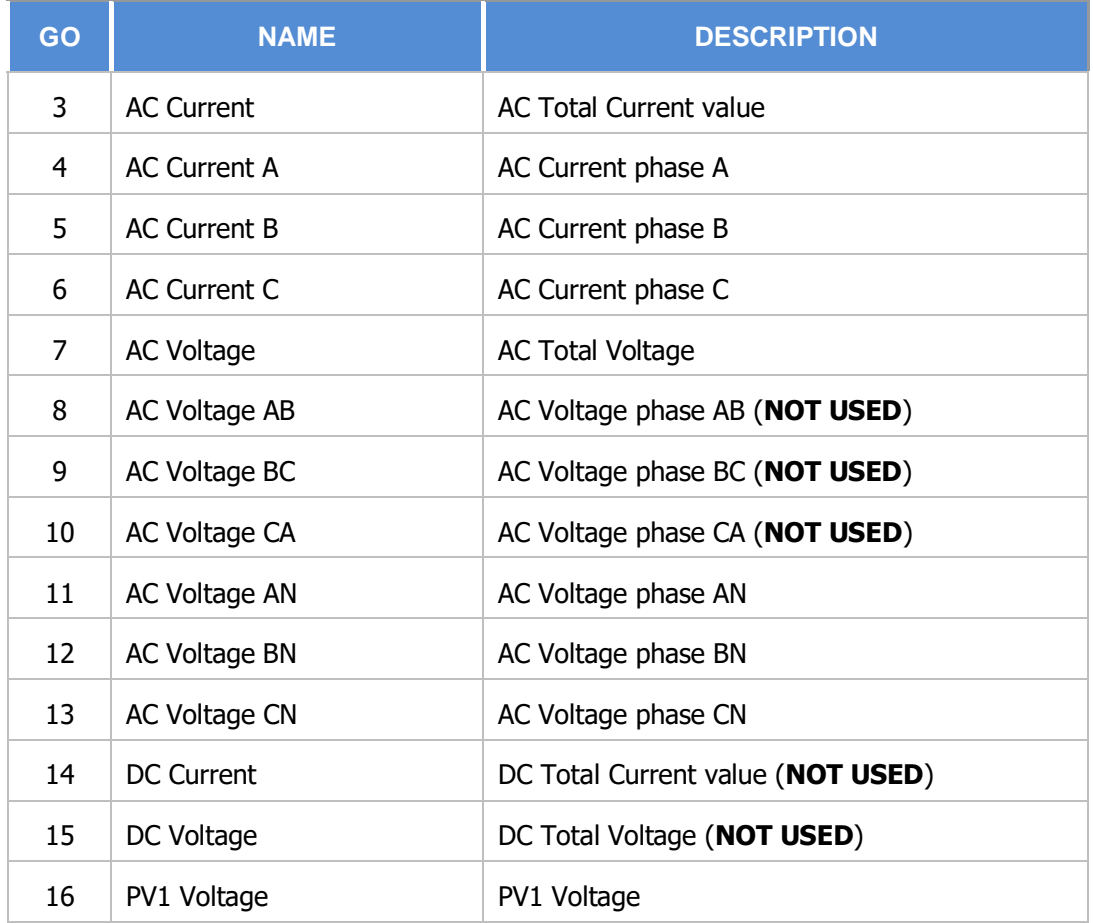

**© ELAUSYS SPRL**

This document cannot be reproduced fully or partially without written authorization

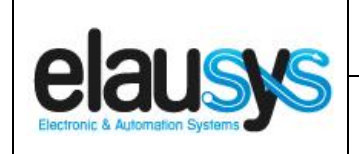

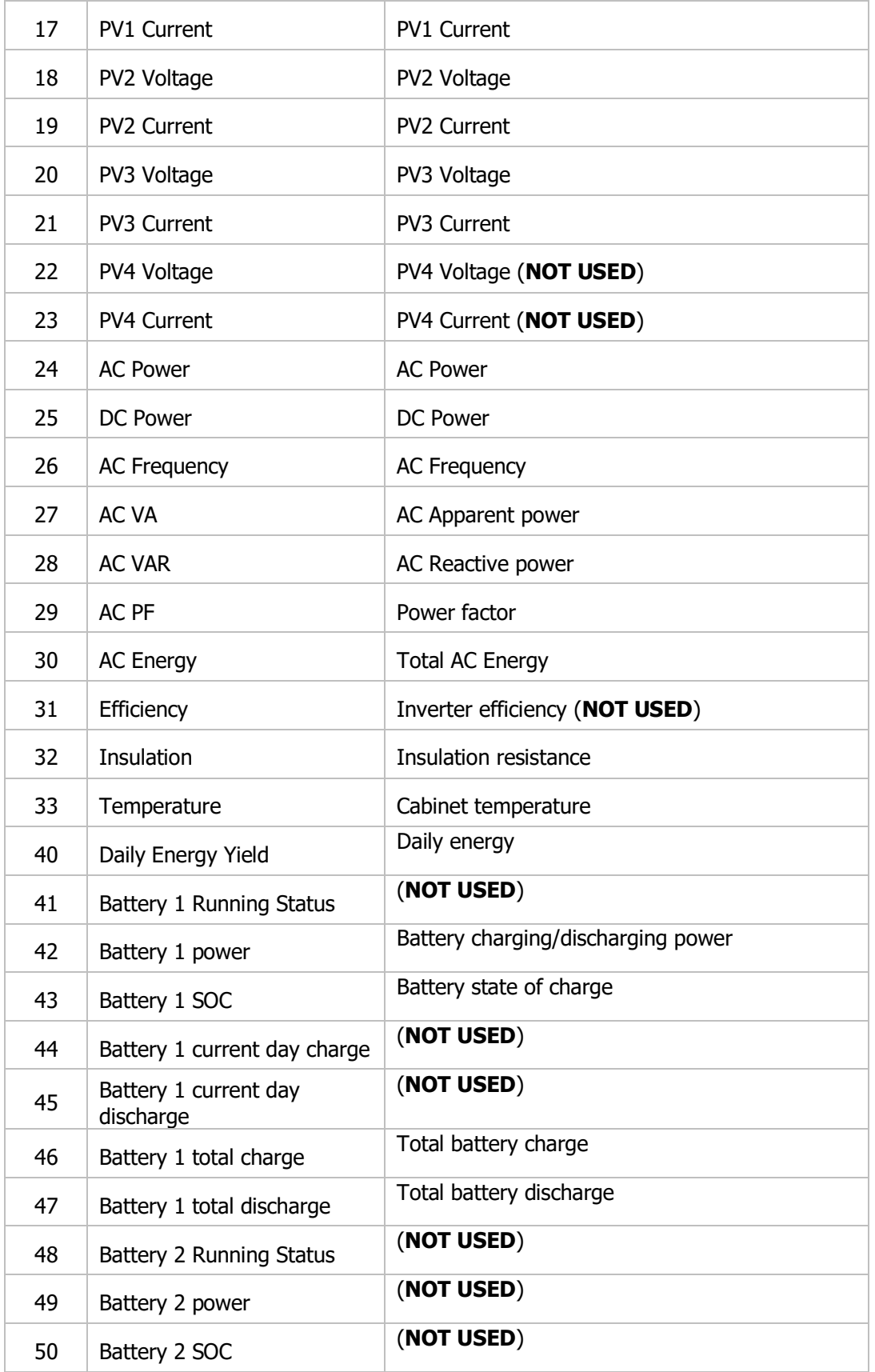

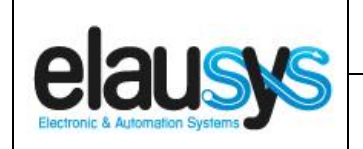

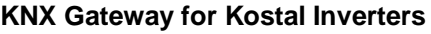

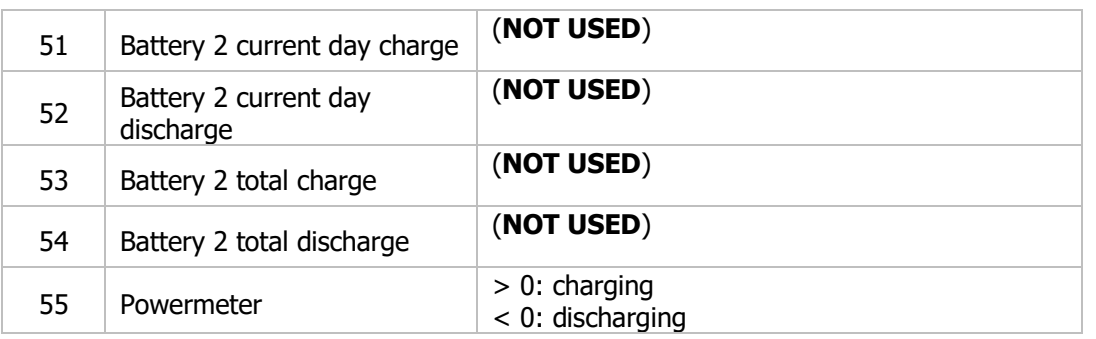

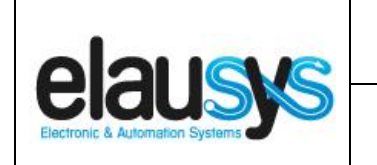

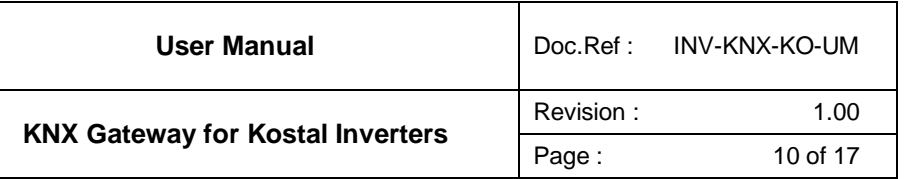

#### 5.3 GROUP OBJECT LIST

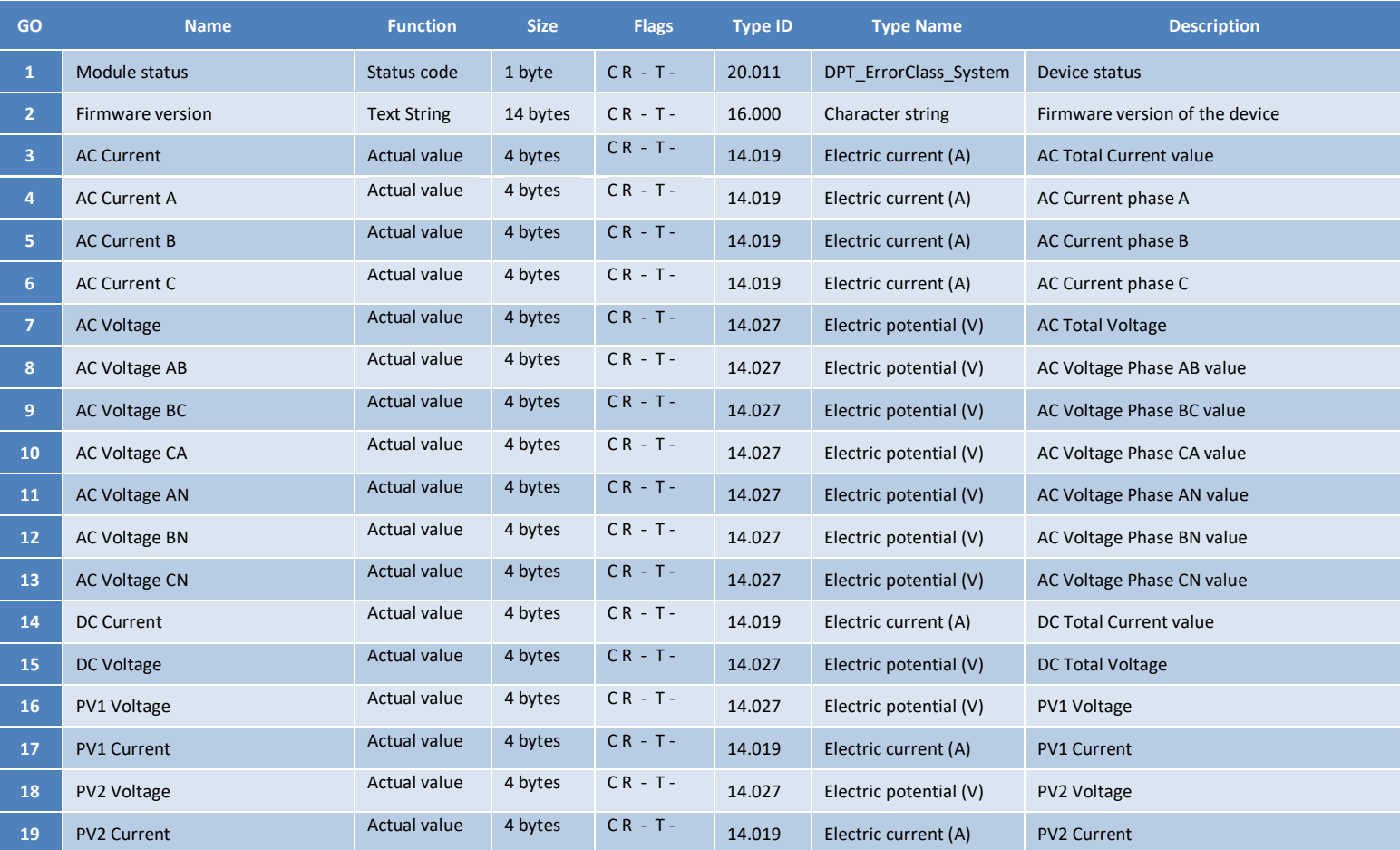

#### **© ELAUSYS SPRL**

This document cannot be reproduced fully or partially without written authorization

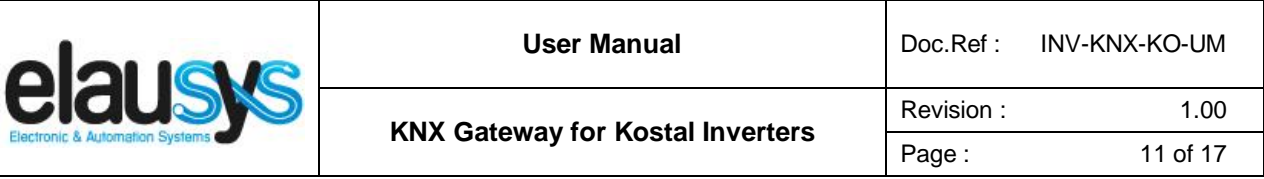

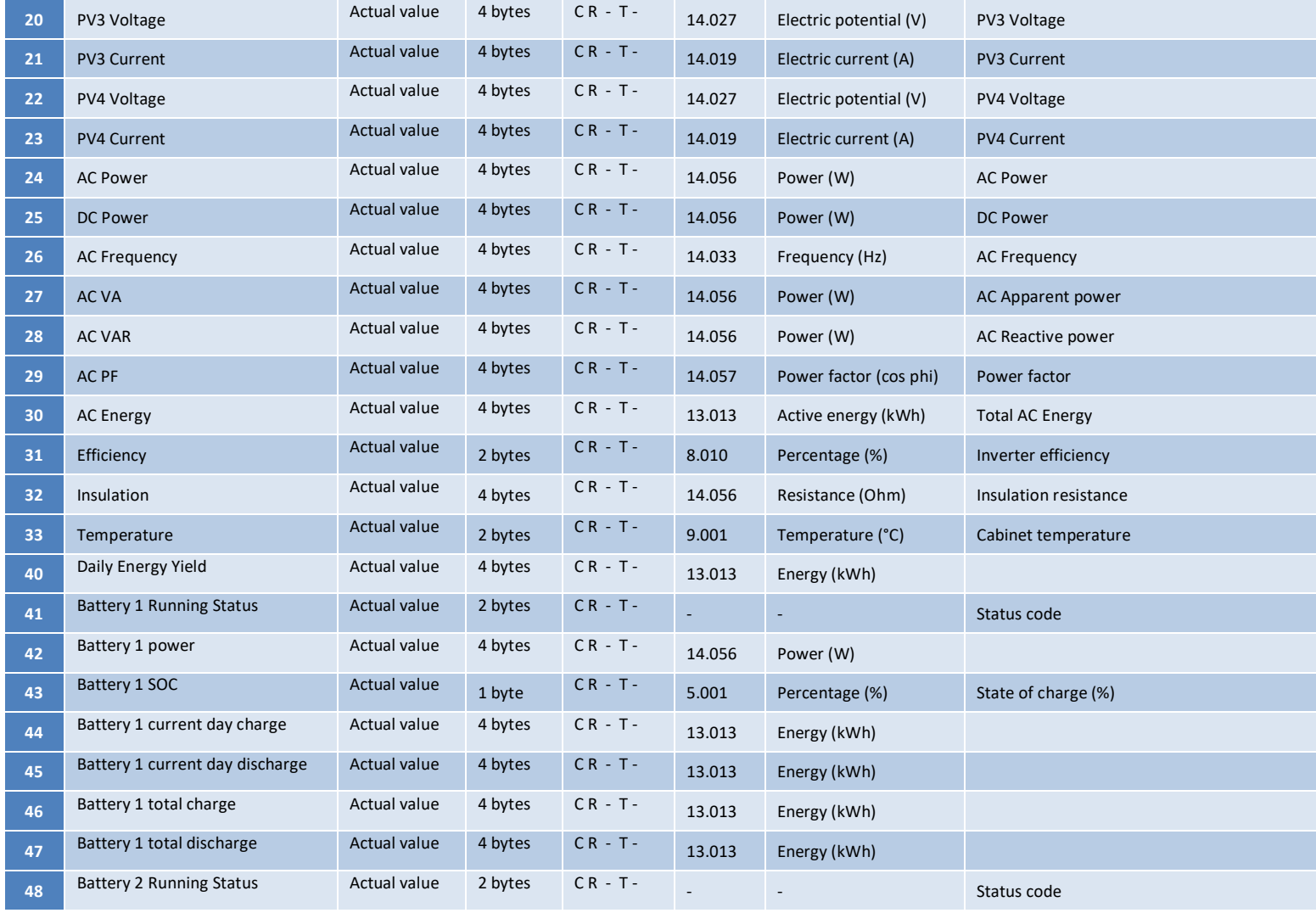

**© ELAUSYS SPRL**

This document cannot be reproduced fully or partially without written authorization

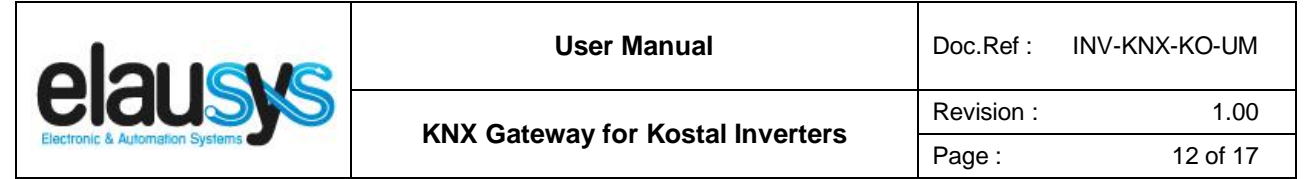

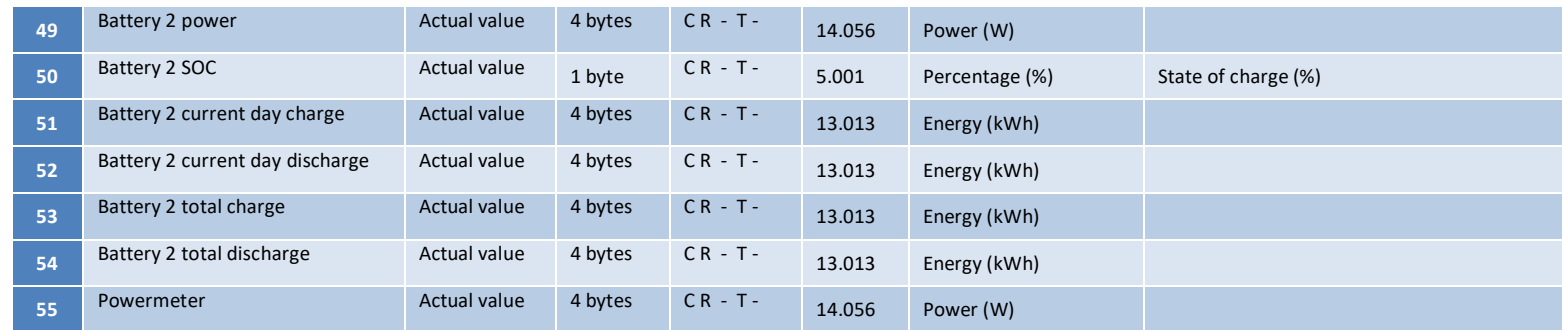

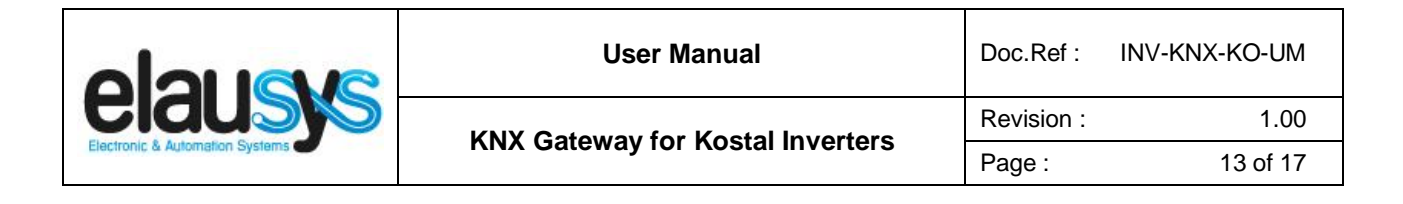

# **6. CONFIGURATION**

#### 6.1 NETWORK CONFIGURATION

By default, the IP address of the KNX gateway is set to **192.168.1.51** Using a laptop connected to the gateway, open a web browser and navigate to the IP address of the gateway.

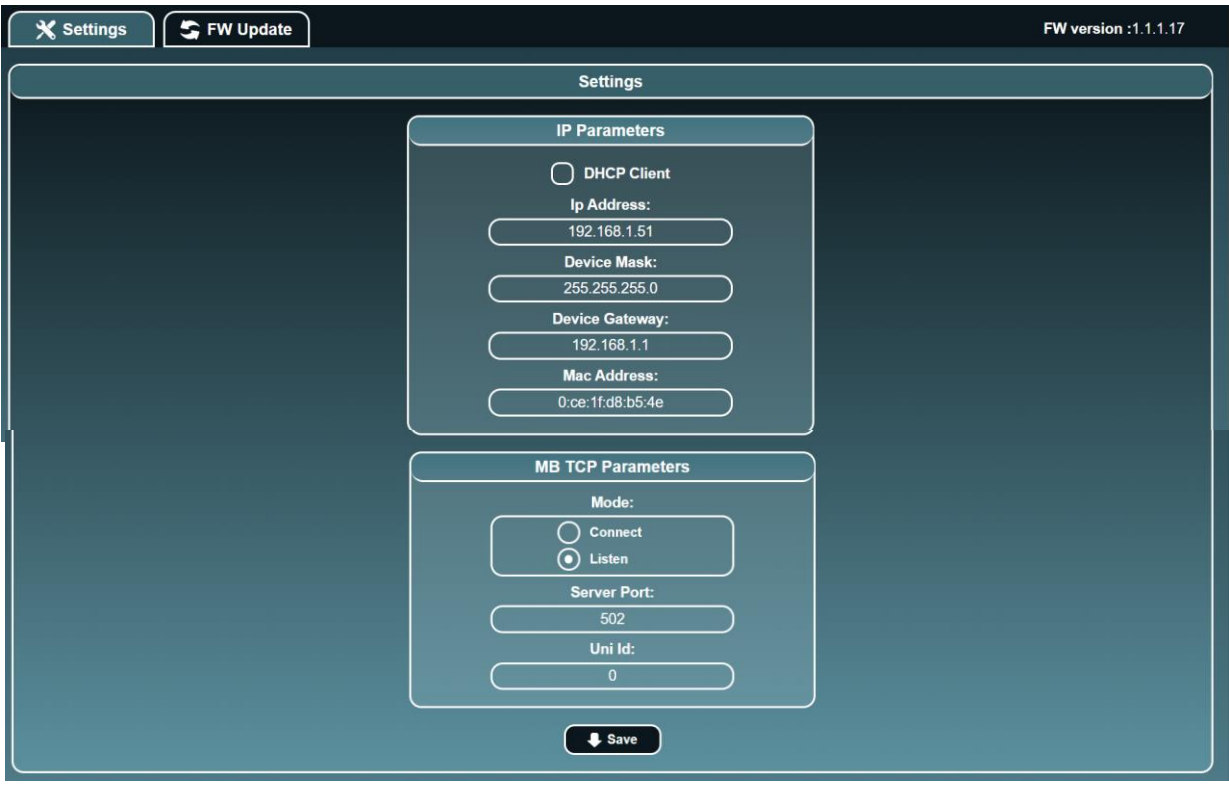

Set a fixed IP address of your choice for the KNX gateway and configure the modbus TCP settings as below:

- Mode: Connect
- IP : IP Address of the inverter<br>■ Server Port : 1502
- Server Port : 1502
- Uni Id : 71

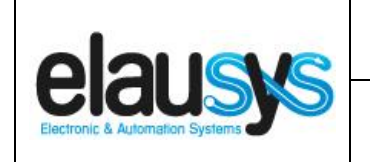

#### 6.2 KNX PHYSICAL DEVICE

ELAUSYS devices are configured using the ETS tool. You should first download and install the free version of ETS tool before you continue.

The INV-KNX Interface must be assigned a physical address on the KNX network. Assign a free address to the module, in our example we choose 1.1.2.

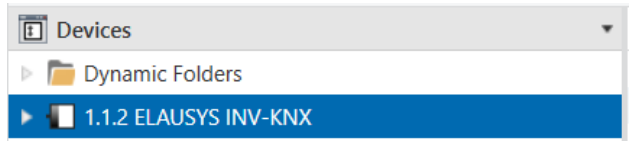

#### 6.3 ETS PARAMETERS

Once a KNX physical address is set, open the parameter tab to configure the interface.

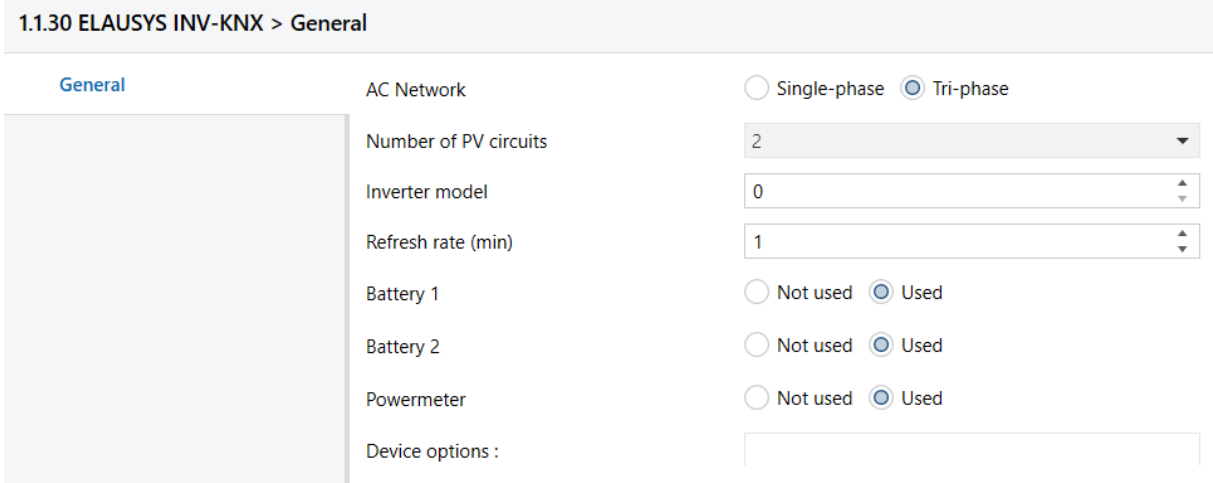

Select the type of AC network (single phase or tri-phase).

#### **Set the inverter model to 5 for Kostal inverters.**

Choose the refresh rate (min) for the complete set of data.

Select if a powermeter is available on the inverter.

Device options should remain empty.

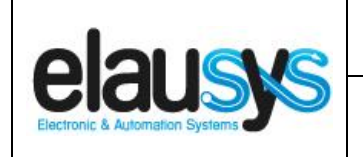

## 6.4 ETS GROUP OBJECTS

A group address (GA) must be assigned to each group object (GO) needed by the application. Open the Group Objects tab of the device and assign a GA to the objects as needed.

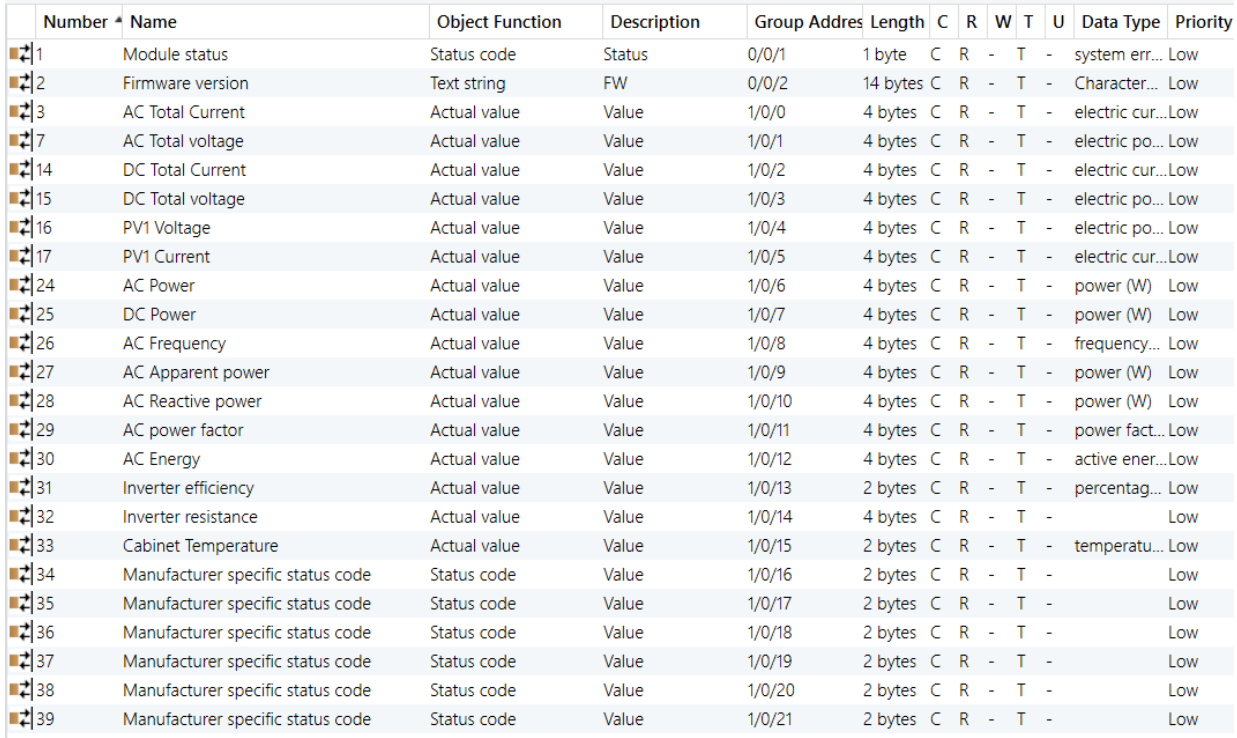

When GO and parameters are all configured, download the KNX Interface application to the device. The first download requires to press the programming button on the device to set the device in KNX programming mode then perform a full download.

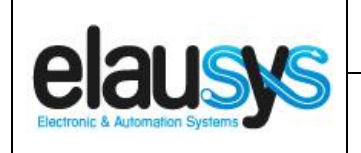

#### 6.5 INVERTER CONFIGURATION

#### **Refer to the inverter manual to enable MODBUS over TCP Support**

To setup MODBUS TCP:

- Check that the Modbus TCP is enabled<br>• Check the port number (default : 1502)
- Check the port number (default : 1502)
- Check the inverter U-ID (default : 71)

## **7. FIRMWARE VERSION**

This user manual and related ETS application is valid for firmware versions V2.2.0.0 and above. The firmware version can be read from the gateway webpage using a web browser. It is displayed on the top right of the page.

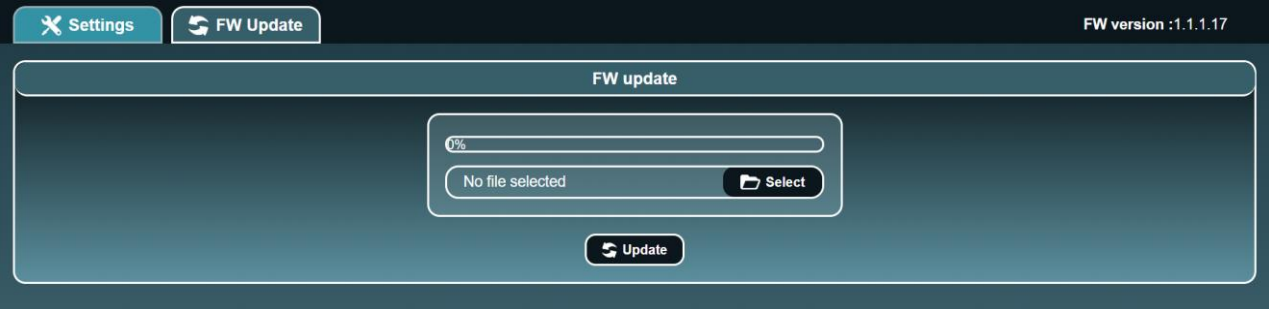

In case an updated firmware would be available, the device can be updated from the FW Update page, the binary file should be selected before pressing the Update button.

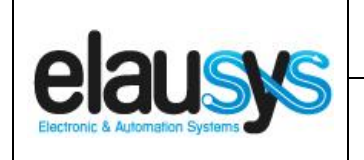

# **8. DATASHEET**

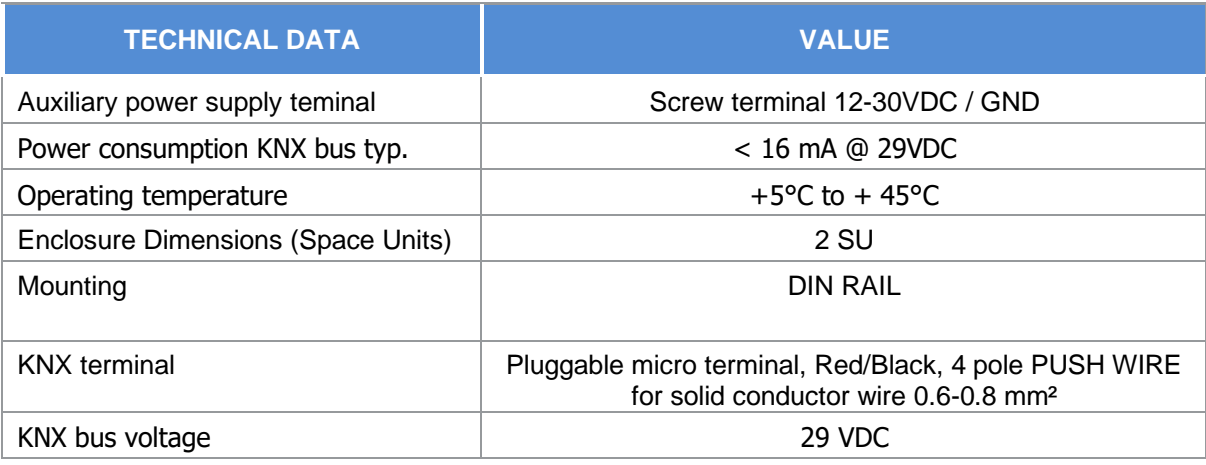